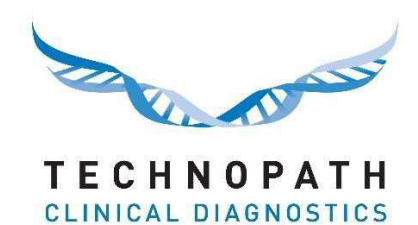

# **IAMQC™ Bericht zur Unsicherheitsmessung**

Inhalt

## Inhalt

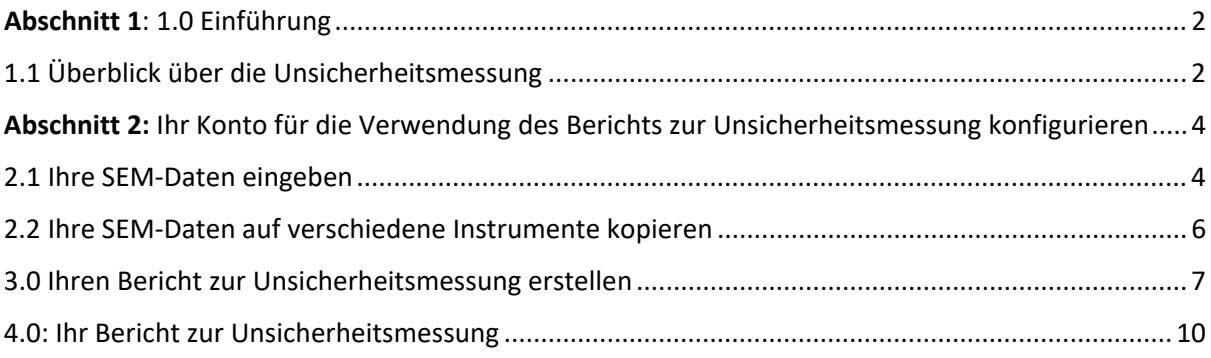

#### 1.0 Einführung

IAMQC Peer umfasst jetzt neue Funktionen, die für den Endbenutzer von hohem Wert sind. Kunden können jetzt von ihrem Online-IAMQC-Peer-Konto aus einen Bericht zur Unsicherheitsmessung im MS Excel-Format generieren.

Die Unsicherheitsmessung ist in vielen Laboratorien zu einem wichtigen Gesichtspunkt geworden und wird von vielen Akkreditierungsstellen bei Audits als Anforderung genannt.

Die Unsicherheit einer Messung bezieht sich auf den Zweifel, der in Bezug auf das Ergebnis einer Messung innerhalb des Labors besteht. Es gibt eine Reihe von Faktoren, die bei der Berechnung der Unsicherheit berücksichtigt werden müssen, darunter die gewählte Methode, mögliche Abweichungen, Analysefehler und so weiter.

Wenn die Unsicherheit quantifiziert wird, handelt es sich nicht mehr um eine Unsicherheit, sondern um das Konfidenzintervall,

innerhalb dessen die Ergebnisse liegen. Die Unsicherheit muss regelmäßig bewertet werden, und es muss versucht werden, den Wert zu verbessern.

Eine ausführlichere Beschreibung der Unsicherheitsmessung finden Sie im PDF-Dokument unter https://peer.iamqc.com/files/docs/UncertaintyOfMeasurement.pdf

## <span id="page-1-0"></span>1.1 Überblick über dieUnsicherheitsmessung

Zur Berechnung der Unsicherheitsmessung für Ihre Instrumente verwendet der Bericht sowohl Intra-Assay- als auch Inter-Assay-Präzision.

1: Die Intra-Assay-Präzision bezieht sich auf die Präzision innerhalb eines einzigen Durchgangs. Normalerweise wird sie gemessen, indem 20 oder mehr Wiederholungen derselben Probe zur gleichen Zeit durchgeführt und der Standardfehler des Mittelwerts (Standard Error of the Mean – SEM) berechnet wird.

Der SEM wird nach folgender Formel berechnet: SEM = {(SA Ihres Durchlaufs) geteilt durch (Quadratwurzel der Anzahl der Wiederholungen)} =  $() / \sqrt{})$ 

2: Die Inter-Assay-Präzision bezieht sich auf die Präzision über mehrere verschiedene Durchläufe. IAMQC Peer verwendet die SD- und Gesamt-N-Testergebnisse Ihres Labors, um die Inter-Assay-Präzision Ihrer Analyte für den ausgewählten Zeitraum zu berechnen.

Um die Unsicherheit anhand der in Schritt 1 berechneten SEM-Werte zu messen, muss der Benutzer diese in die SEM-Tabelle in seinem IAMQC-Peer-Konto eingeben.

Wenn die SEM-Werte für einen bestimmten Assay nicht verfügbar sind, berechnet das System eine Unsicherheitsmessung unter Verwendung der kumulativen Peer-Daten des Labors.

Der berechnete Wert der Unsicherheitsmessung wird dann mit einem Abdeckungsfaktor (k) von 2 multipliziert, um ein Konfidenzniveau von etwa 95 Prozent zu erreichen. Dies wird als "Erweiterte Unsicherheitsmessung" (Expanded MoU) bezeichnet.

Der Wert von k = 2 setzt voraus, dass die Unsicherheit normalverteilt ist.

#### IAMQC BERICHT ZUR UNSICHERHEITSMESSUNG 1.0

Einige andere Abdeckungsfaktoren (für eine Normalverteilung) sind:

- k = 1 für ein Konfidenzniveau von etwa 68 Prozent.
- k = 2,58 für ein Konfidenzniveau von 99 Prozent.
- k = 3 für ein Konfidenzniveau von 99,7 Prozent

## <span id="page-3-0"></span>Abschnitt 2: Ihr Konto für die Verwendung des Berichts zur Unsicherheitsmessung konfigurieren

## <span id="page-3-1"></span>2.1 Ihre SEM-Daten eingeben

So konfigurieren Sie Ihre SEM-Werte

1: Berechnen Sie die SEM-Werte für jede QS-Charge/Stufe und jeden Analyt. Dies kann pro Instrument, Instrumentenmodell oder für Ihr gesamtes Labor erfolgen.

2: Melden Sie sich bei Ihrem IAMQC-Peer-Konto an unter https://peer.iamqc.com/login.asp.

3: Klicken Sie im Menü oben auf "Einrichtung" – "SEM-Werte"

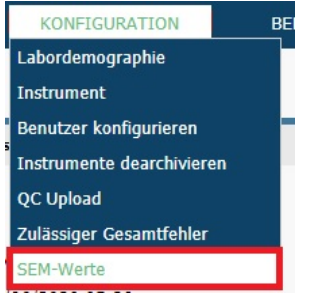

4: Auf der SEM-Eingabeseite wählen Sie zunächst das QS-Produkt aus, für das Sie Werte eingeben wollen.

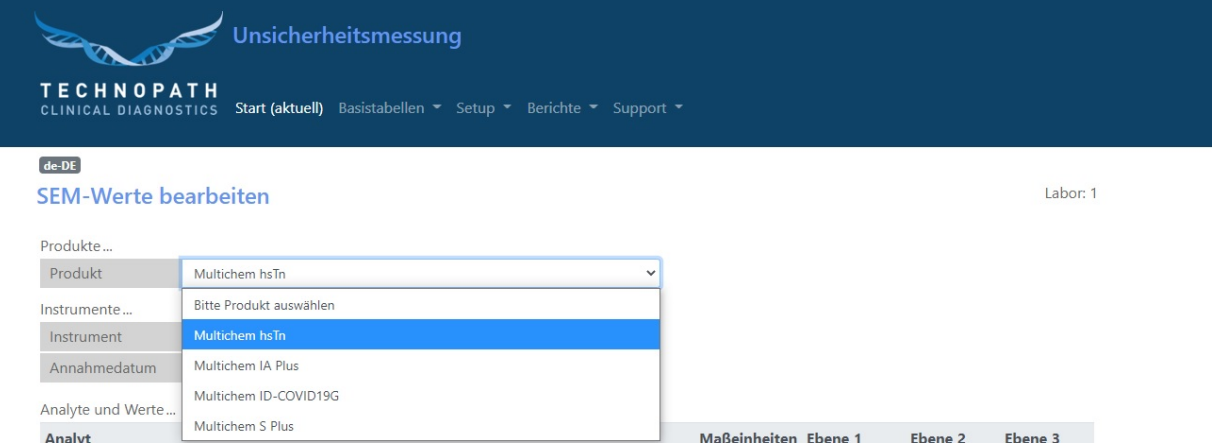

5: Wählen Sie dann ein Instrument

#### $\overline{\text{de-DE}}$

#### **SEM-Werte bearbeiten**

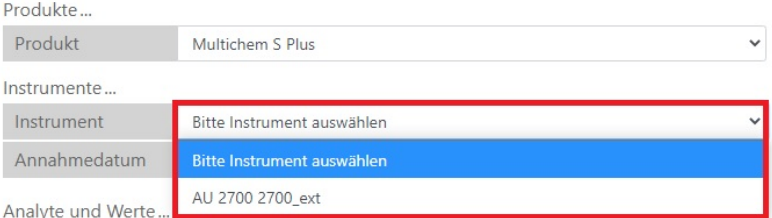

6: Alle für dieses Los auf diesem Instrument konfigurierten Tests werden dann mit einer Spalte pro QS-Stufe angezeigt, geben Sie Ihre SEM-Werte ein und klicken Sie nach Abschluss auf die Schaltfläche "Speichern".

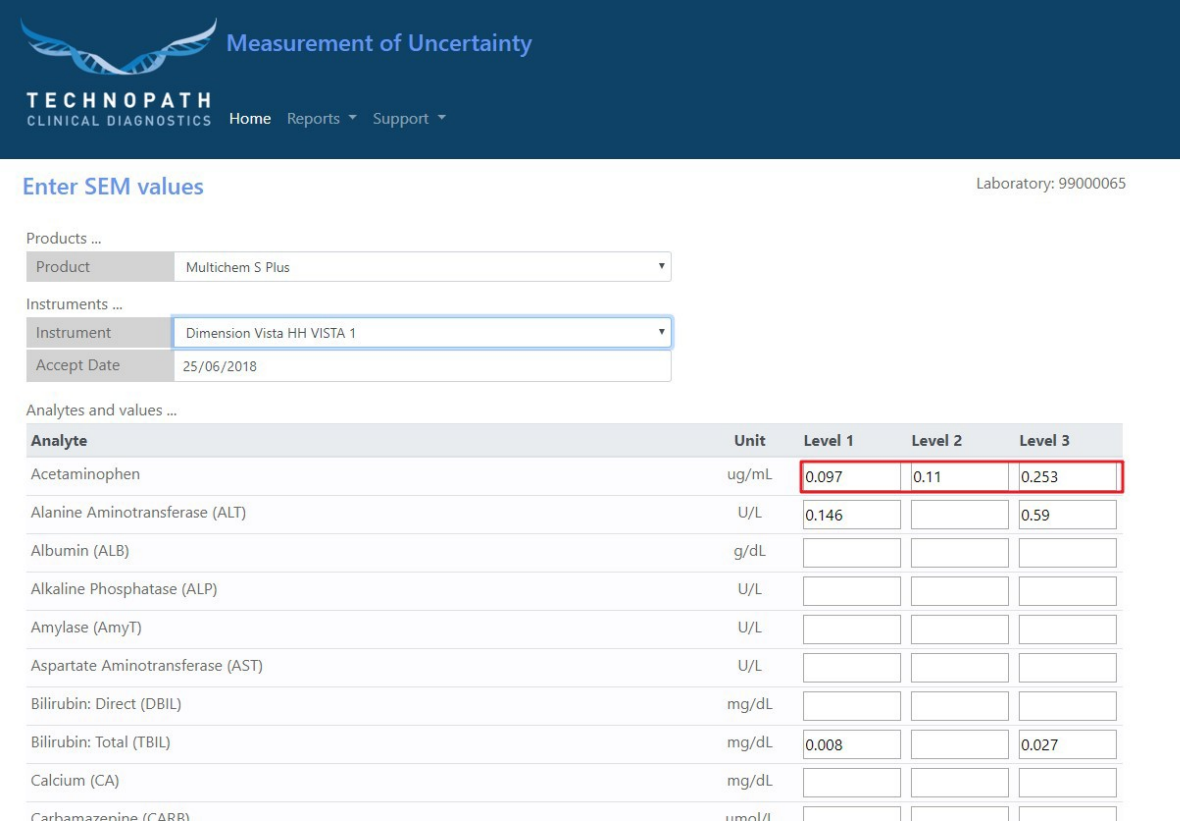

7: Wenn Ihre SEM-Werte für jedes Instrument spezifisch sind, wiederholen Sie die Schritte 4-6 für jedes Instrument.

Wenn Sie die gleichen SEM-Werte auf mehrere Instrumente kopieren möchten, siehe Abschnitt 2.2.

## <span id="page-6-0"></span>2.2 Ihre SEM-Daten auf verschiedene Instrumente kopieren

1: Wenn Sie die gleichen SEM-Werte für mehrere Instrumente verwenden, können Sie diese Werte schnell zwischen diesen Instrumenten kopieren.

Um auf diese Funktion zuzugreifen, klicken Sie auf die Schaltfläche "Werte kopieren" unten in der Tabelle:

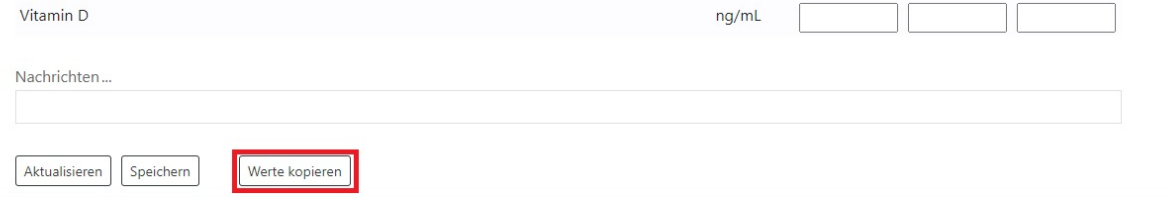

2: Es gibt zwei Optionen, die im Menü ausgewählt werden können.

a: Werte aus einem anderen Instrument in das aktuell ausgewählte Instrument kopieren.

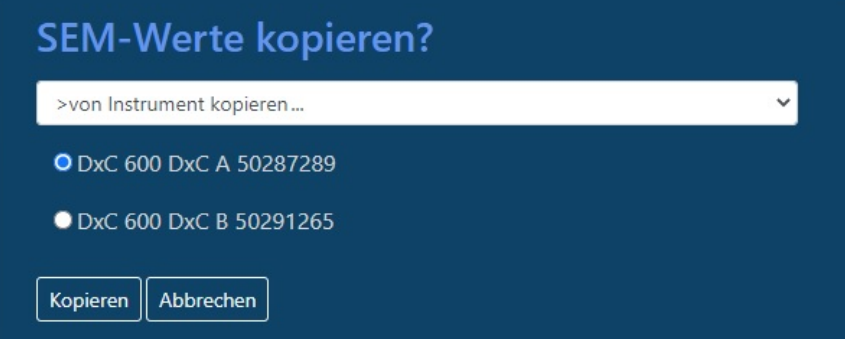

Damit werden alle SEM-Werte aus dem in der Liste ausgewählten Instrument in das aktuelle Instrument kopiert.

b: SEM-Werte aus dem aktuellen Instrument in ein oder mehrere andere Instrumente kopieren

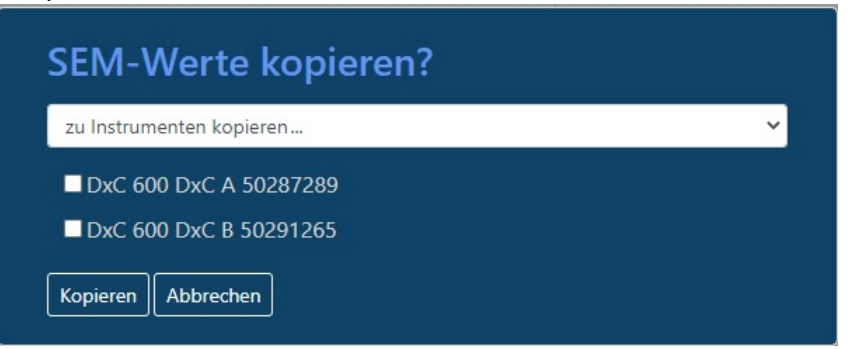

Dadurch werden die SEM-Werte vom aktuellen Instrument in jedes in der Liste markierte Instrument kopiert.

## <span id="page-7-0"></span>3.0 Ihren Bericht zur Unsicherheitsmessung aufbauen

1: Melden Sie sich bei Ihrem IAMQC-Peer-Konto an unter https://peer.iamqc.com/login.asp.

2: Klicken Sie im Menü oben auf "Berichte" – "Peer-Berichte"

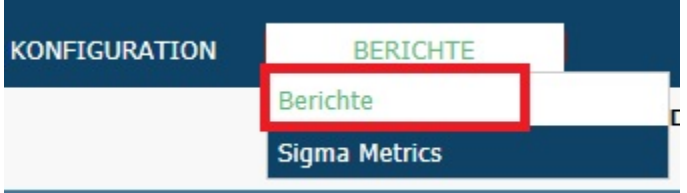

3: Wählen Sie auf dem Berichtbildschirm den Monat, das Jahr und den QS-Probentyp, für den Sie den Bericht erstellen möchten, und klicken Sie auf "Anwenden".

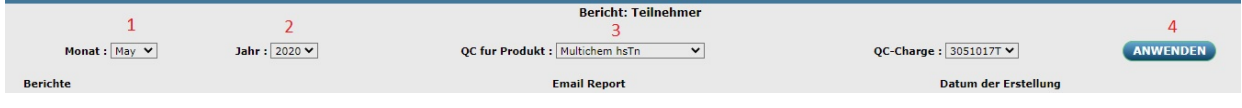

4: Wenn Sie mehrere Lose gleichzeitig bearbeiten, wählen Sie in diesem Stadium die Losnummer, für die Sie den Bericht erstellen möchten, in der Auswahlliste und klicken Sie auf "Anwenden".

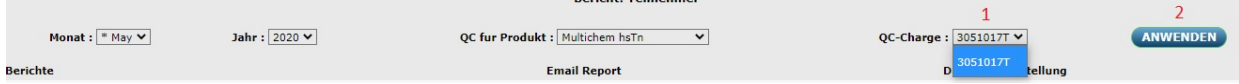

#### 5: Klicken Sie auf die Schaltfläche "Erstellen" für den "Bericht zur Unsicherheitsmessung":

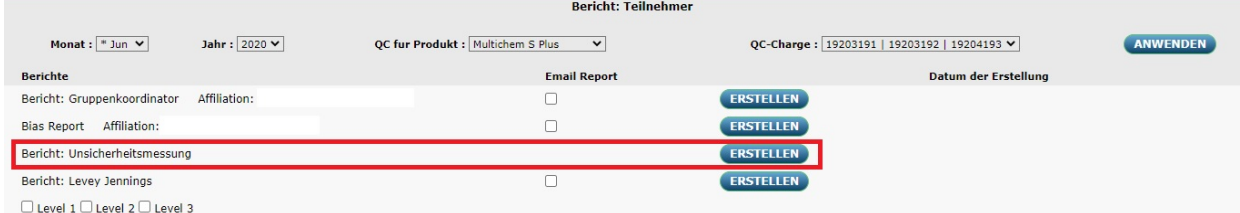

#### 6: So gelangen Sie zum Bericht zur Unsicherheitsmessung, wo Sie die Berichtskriterien weiter anpassen können.

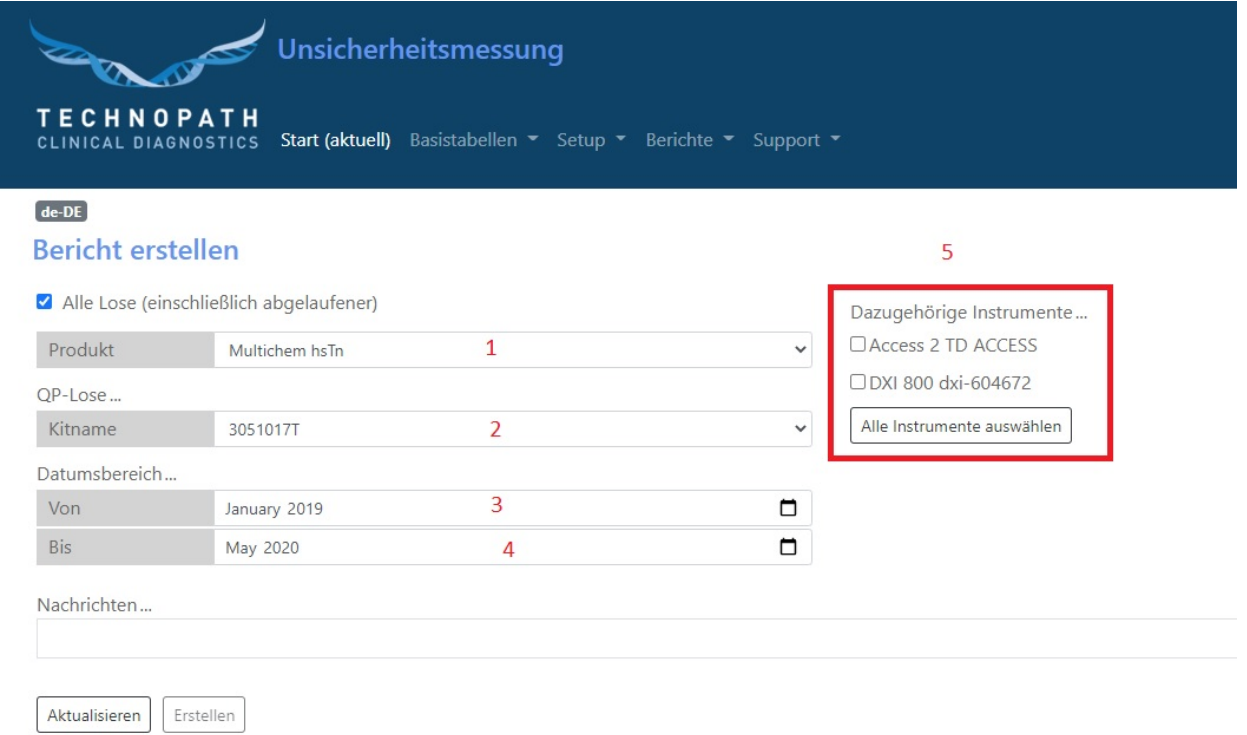

Bestätigen Sie Produkt, Losnummer und Datumsbereich für den Bericht. Wählen Sie die Instrumente, die im Bericht angezeigt werden sollen, und klicken Sie dann auf die Schaltfläche "Erstellen".

7: Das System zeigt die folgende Meldung an, wenn für einen Analyten kein SEM-Wert eingegeben wurde. Klicken Sie auf die Schaltfläche "Erstellen", um fortzufahren.

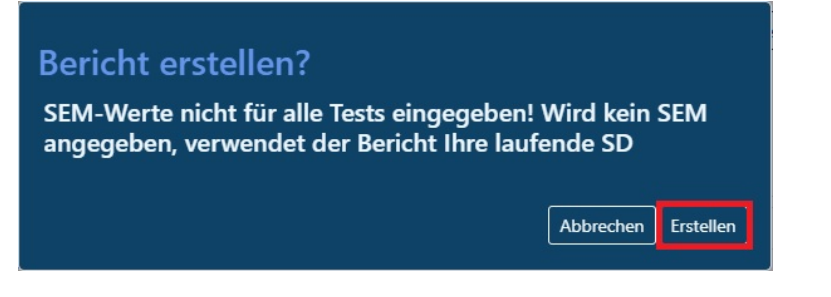

Während das System die Werte der Unsicherheitsmessung berechnet, zeigt es unten auf dem Bildschirm folgende Meldung an

Nachrichten...

Bericht wird erstellt, bitte warten...

8: Wenn der Bericht abgeschlossen ist, werden Sie aufgefordert, die Excel-Datei auf Ihrem Computer zu speichern.

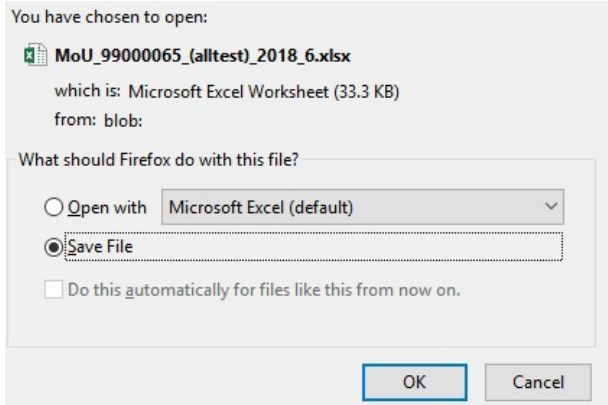

9: Sobald Sie sich im Portal Bericht zur Unsicherheitsmessung befinden, brauchen Sie nicht mehr zur Hauptberichtsseite zurückzukehren, um Berichte für verschiedene QS-Produkte oder -Lose zu generieren. Sie können die Auswahlkriterien von der Startseite der Unsicherheitsmessung ändern.

## **Bericht erstellen**

Ø Alle Lose (einschließlich abgelaufener)

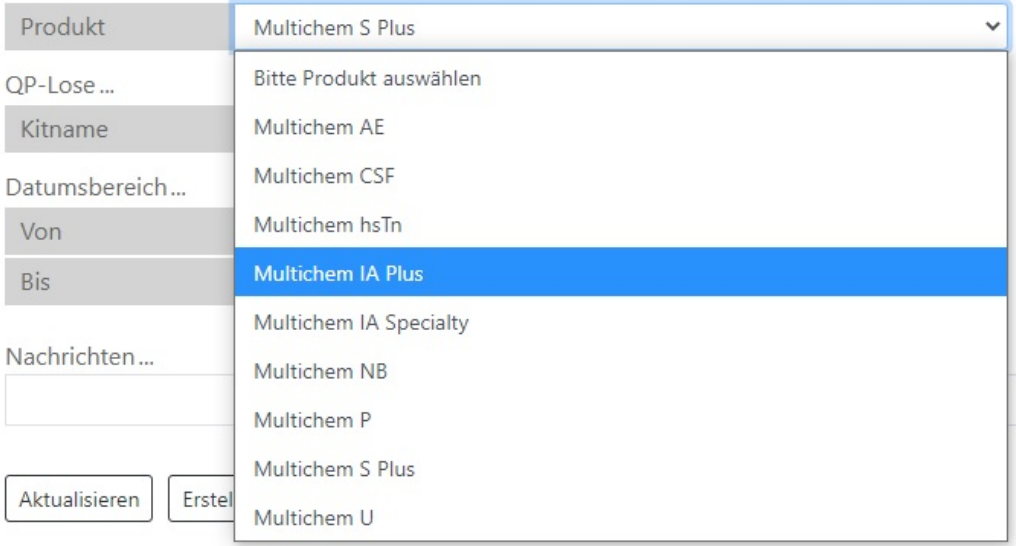

#### 4.0: Ihr Bericht zur Unsicherheitsmessung

In diesem Abschnitt wird das Layout des Berichts beschrieben und wie Benutzer ihn

interpretieren und mit ihm interagieren können. In der Kopfzeile Ihres Berichts zur

Unsicherheitsmessung werden die Auswahlkriterien angezeigt, die für die Erstellung des

Berichts verwendet wurden, wie unten dargestellt.

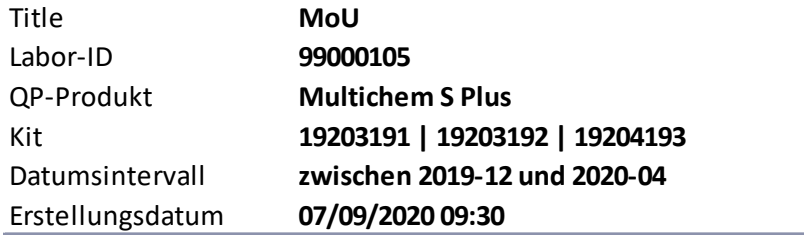

<span id="page-10-0"></span>Der Bericht ist vertikal in Blöcke unterteilt, von denen jeder ein Testsystem umfasst, das aus einer Instrumentenklasse, einem Analyten, einer Methode und einem Reagenz besteht. Jeder Block beginnt mit den weltweiten Peer-Statistiken für den Analyten und ist blau hervorgehoben. Dann folgt eine Zeile, in der alle Instrumente in Ihrem Labor zusammengefasst sind, die sich im Testsystem befinden, dann eine Zeile für jedes einzelne Instrument, das Teil des Testsystems ist.

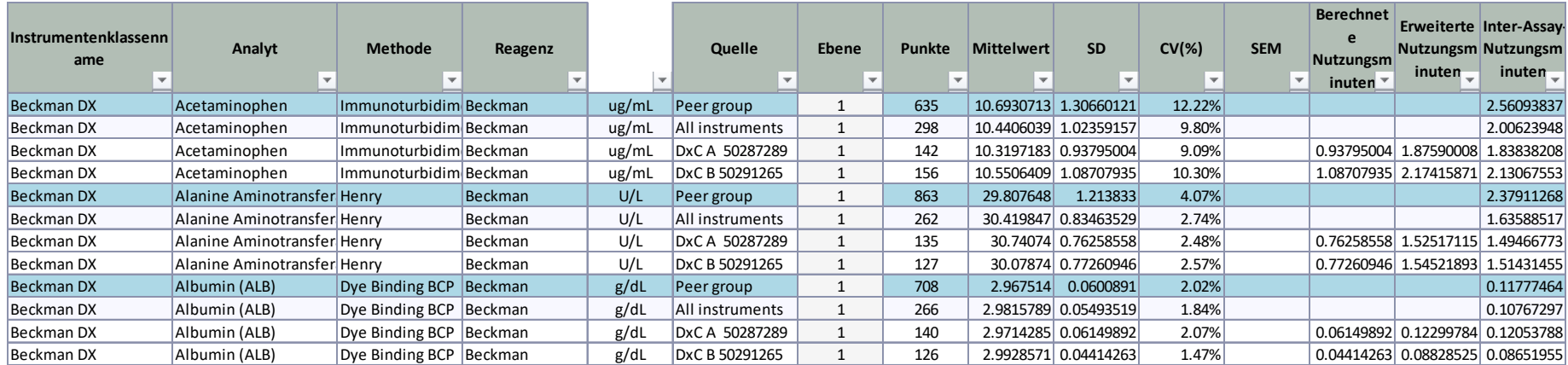

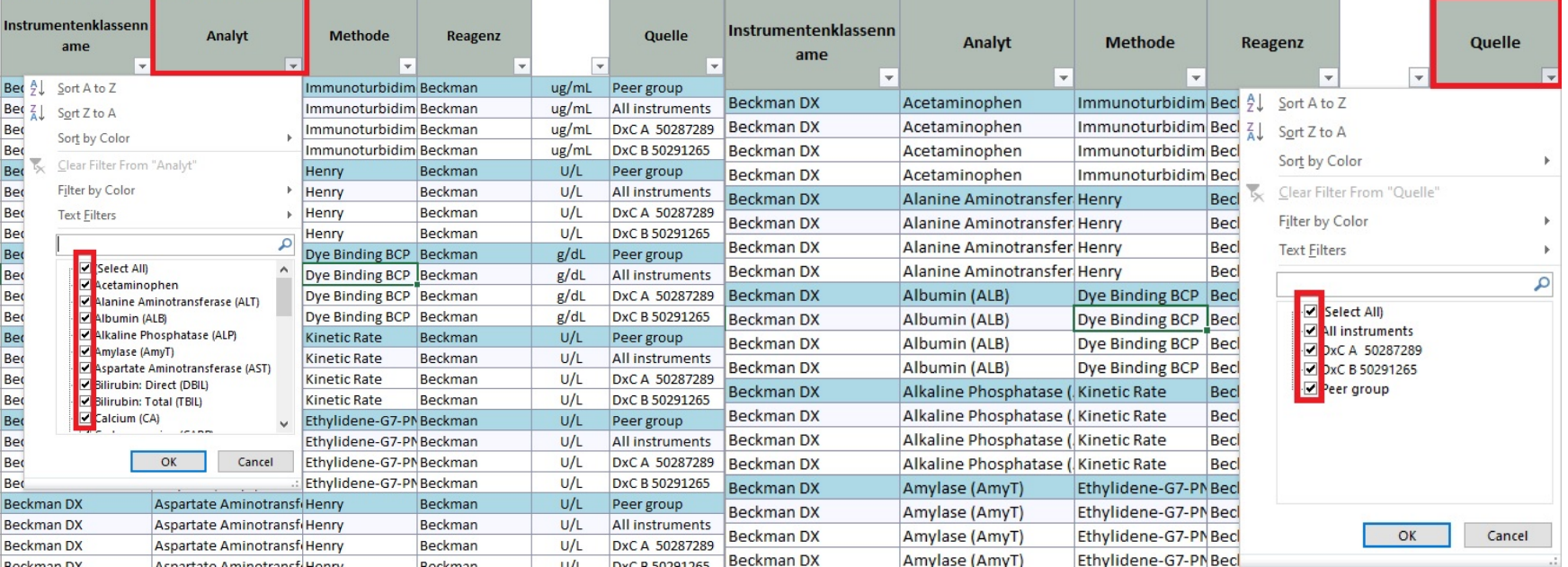

Die Spalten A bis F enthalten Informationen über die Konfiguration des Testsystems und verfügen über Filter, die es Ihnen ermöglichen, Ihre Ansicht schnell auf bestimmte Tests, Reagenzien, Methoden oder Instrumente einzugrenzen.

#### **Anhand der Spalte B können Sie bis zu bestimmten Tests filtern. Anhand der Spalte F können Sie die Ansicht auf bestimmte Instrumente filtern.**

Jede Zeile wird horizontal durch die QS-Ebene unterteilt.

In jeder Zeile zeigt der Bericht für jede Ebene, auf der Daten vorhanden sind, den Mittelwert, SD und CV(%) und die Inter-Assay-

Unsicherheitsmessung für den ausgewählten Zusammenfassungszeitraum an. Für die einzelnen Instrumentenzeilen zeigt der Bericht auch den SEM-

Wert (sofern vorhanden) zusammen mit der berechneten und erweiterten Unsicherheitsmessung an.

Das System zeigt auch die Inter-Assay-Unsicherheitsmessung für jedes Instrument an, die anhand der kumulativen SD der Instrumente berechnet wird.